## **How to Search for Deeds, Bill of Sales and Certificates of Death Pursuant to a Transfer on Death Deed**

## Go to [www.sarpy.gov](http://www.sarpy.gov/)

Scroll over Services until the drop-down menu appears.

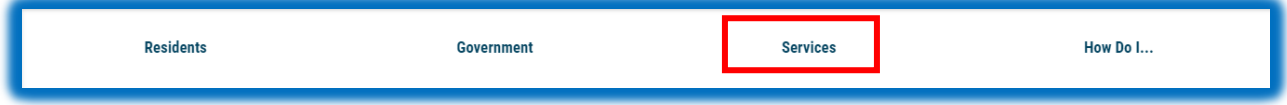

Select Register of Deeds

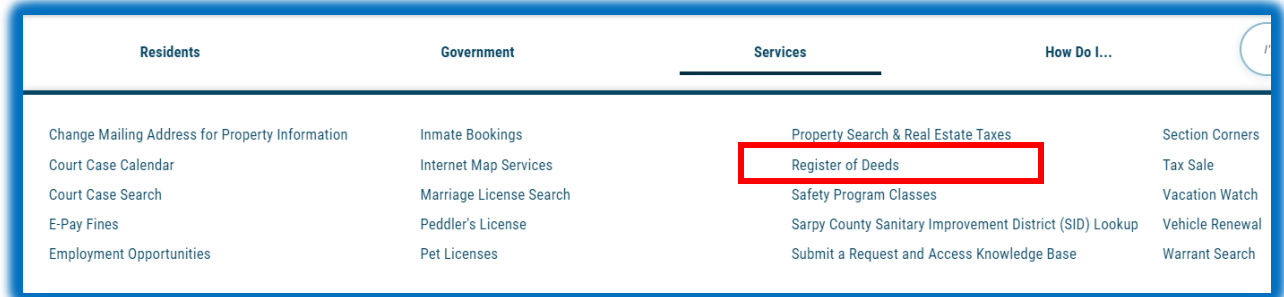

Accept the legal disclaimer to continue on to the search screen

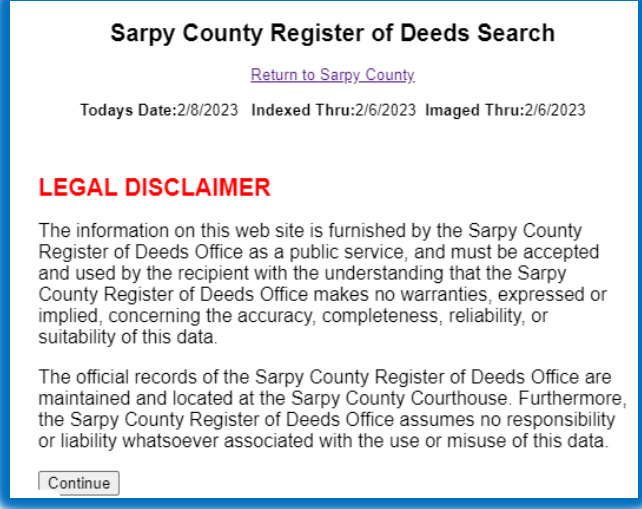

Under Daily Filings, enter the dates you would like to search. It is recommended that you search for a small window of time, i.e. a week. After you have selected your dates, click search.

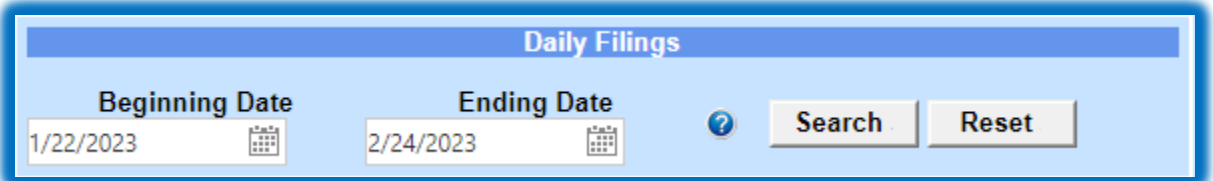

The results screen will show all the documents filed in that particular time frame.

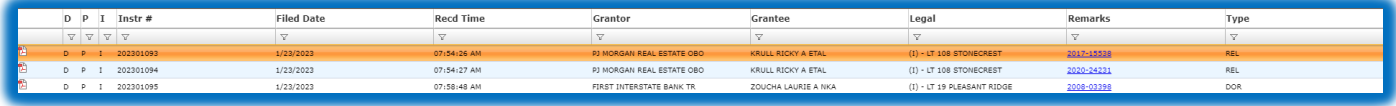

In order to view only Deeds, Bills of Sales or Certificates of Death Pursuant to a Transfer on Death Deed, you will want to filter the instrument type (last column on the right. Click on the funnel and select "Equals To"

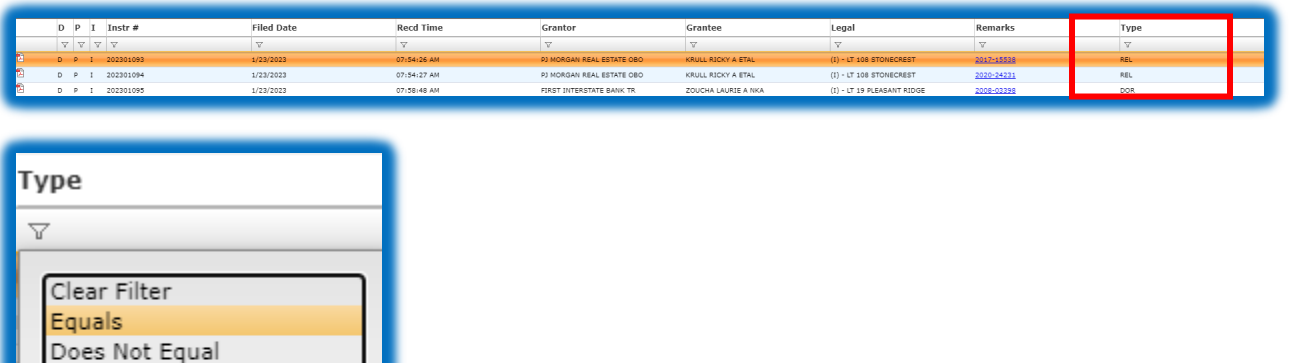

Type DEED, BOS (bill of sale) or CODT (certificate of death pursuant to a transfer on death deed) in the filter screen

Begins With Ends With Contains

Is Null Is Not Null

Does Not Contain

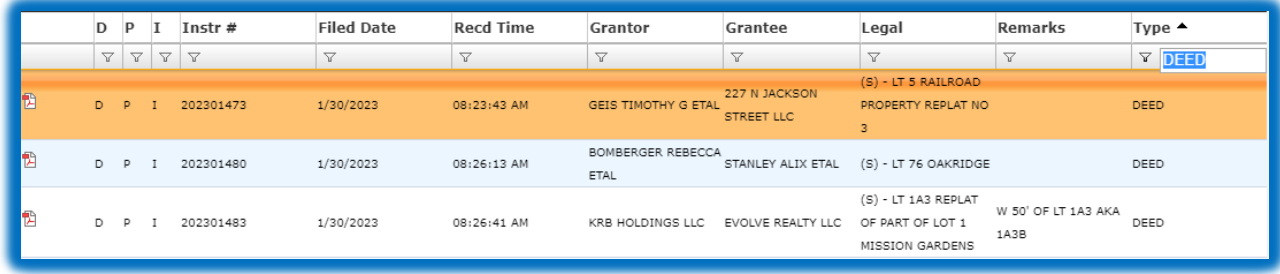

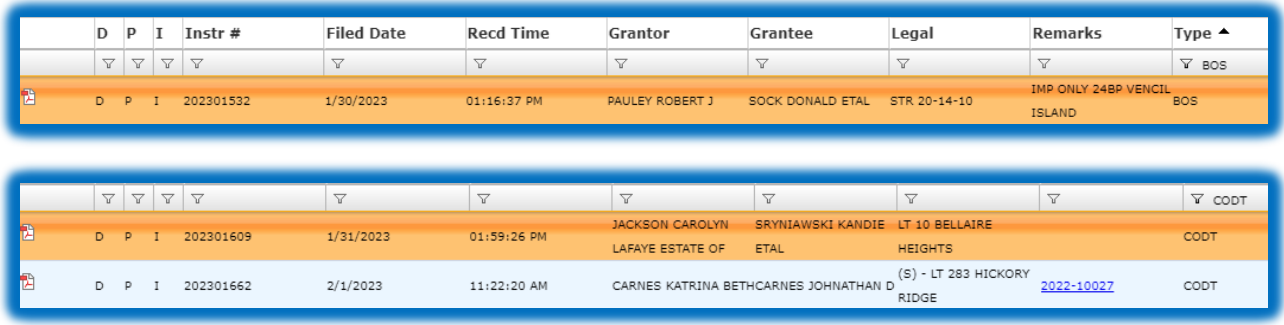

Now, all of the requested documents should appear for the time frame selected. If you wish to view them, you would simply click on the PDF icon in the furthest column on the left.

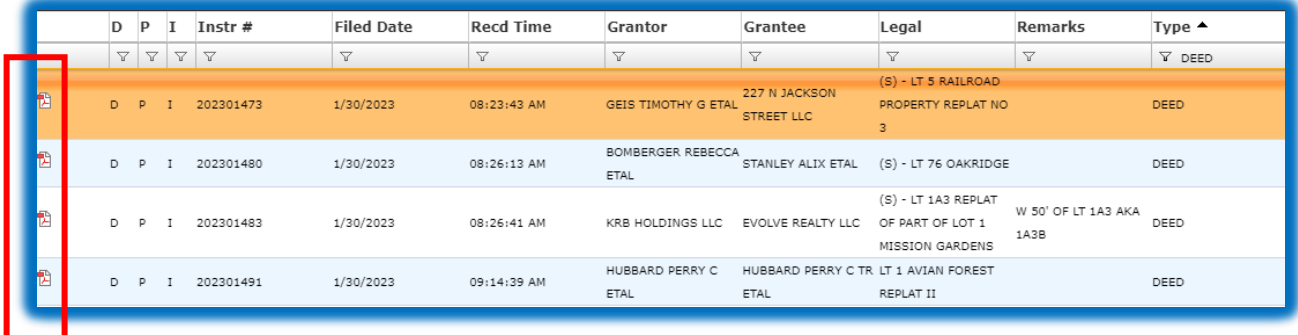